## **Gene Expression- SYBR QuantStudio**TM **Experimental Set-Up**

1. Launch the QuantStudio™ Design and Analysis Software.

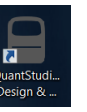

2. Click: Create New Experimen

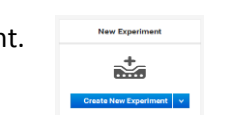

3. Under Properties: Complete the following fields:

Plate Run Properties **Method Results Export** 

- a. Name: Delete the date and timestamp to create your own nomenclature.
- b. Select the Instrument that you are utilizing: QS3 or QS5
- c. Select the block type that you are utilizing: 384 well, 96-well (0.2mL), or Fast 96-well (0.1mL)
- d. Select Comparative Ct.
- e. Select SYBR Green.
- f. Select the appropriate Run Mode based on the Master Mix you will be utilizing: Standard or Fast

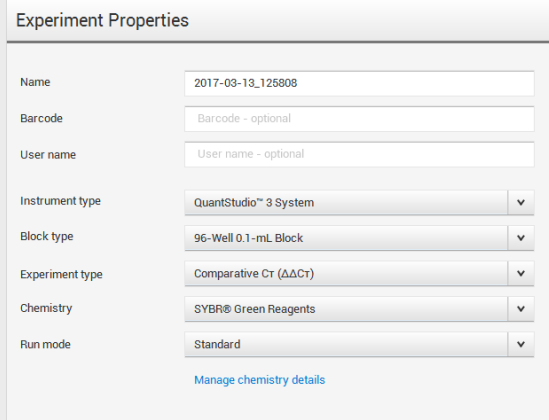

4. Under Method: Make the appropriate modifications to ensure the cycling conditions are reaction volumes are appropriate for your primer pair. For additional guidance please select Help→ QuantStudio<sup>™</sup> Design and Analysis Software Help.

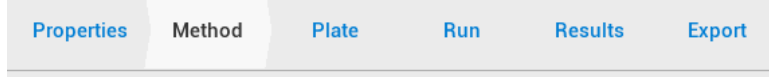

- 5. Under Plate: Complete the follow items:
	- **Properties Method** Plate Run Results Export
		- a. Click Advanced Setup
			- i. Define Targets:
				- 1. Highlight Target 1 and replace the text with the name of your primer pair.
				- 2. Click "New" to add additional primer pairs to your plate.
				- 3. The Reporter will read SYBR and the Quencher will read None. These are automatic defaults. No changes are required.<br>Assign Targets and Samples

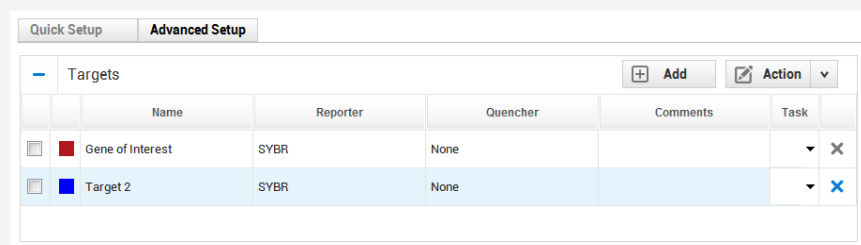

- ii. Define Samples:
	- 1. Highlight Sample 1 and replace the text with the name of your sample
	- 2. If you have more than one sample click "New" to add additional Samples to your plate.

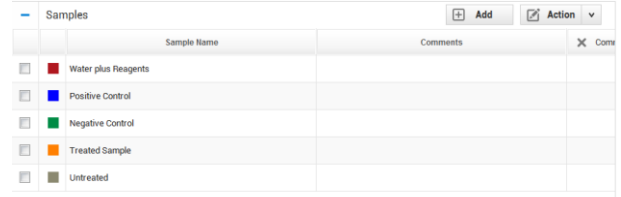

## b. In the Quick Setup:

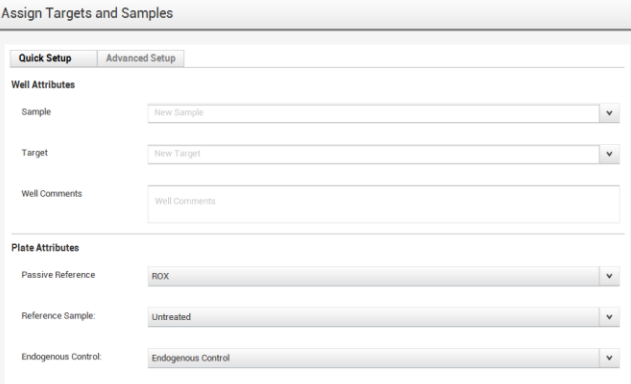

- i. Define your Passive Reference: If you are utilizing an Applied Biosystems<sup>™</sup> Master Mix please leave the Passive Reference as "ROX." Please direct all other inquires to the vendor of the Master Mix.
- ii. Select the appropriate Reference Sample and Endogenous Control for your experiment.
- c. Click on Advanced Setup.
- d. In the Plate Layout click on a cell and drag to highlight multiple cells. With the cells highlighted click the box to the left of the Target name to assign a target to a specific well.

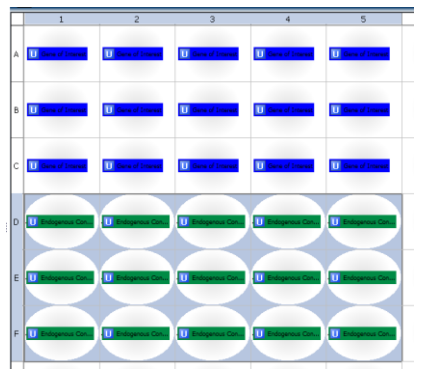

e. In the Plate Layout, click on a cell and drag to highlight multiple cells. With the cells highlighted click the box to the left of the appropriate Sample to assign a sample to a specific well.

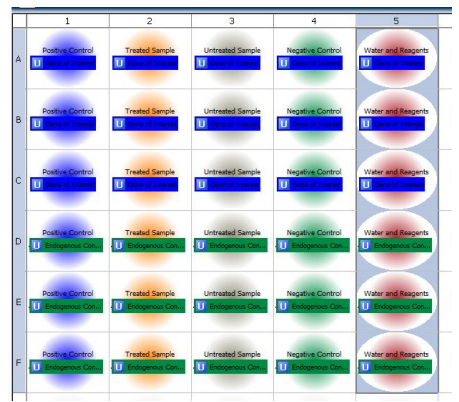

**\*\*Important Note: It is imperative that you set the plate up in the software the same way that you set the plate up in the laboratory.**

- 6. Save your file.  $\frac{1}{n_{\text{s}} \cdot \text{save}}$
- 7. Under Run: Click on Start Run and then click on the instrument Serial Number dropdown.

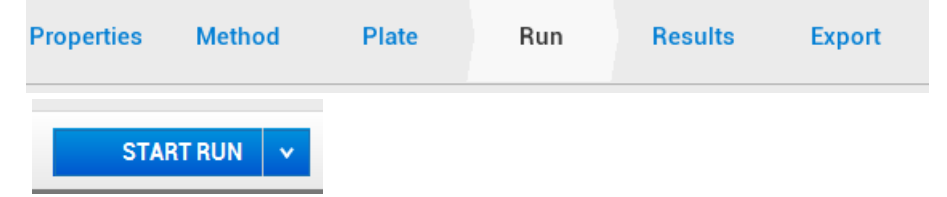